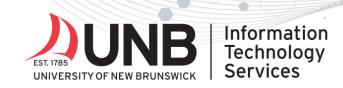

## www.unb.ca/its

## Connect to UNB's Wi-Fi (eduroam) – Mac Instructions

Need help? Contact the <u>IT Service Desk</u>.

## Instructions

You must install the eduroam Configuration Assistant Tool (CAT) on your device (this is a one-time step):

- 1. Go to the Eduroam CAT website.
- 2. Click the download button, 'Click here to download your eduroam installer'.

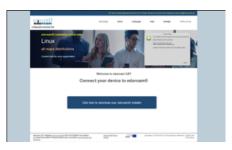

3. Select your institution (i.e. University of New Brunswick).

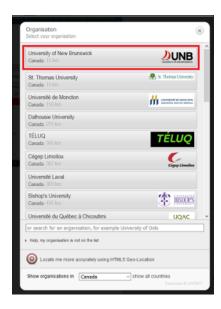

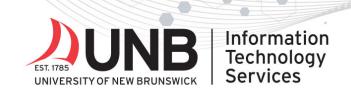

4. You should be presented with the appropriate installer for the device you're using (e.g. Apple iOS if you're on your iPhone, or Mac OS if you're on your Mac). If it isn't showing the correct installer, select 'Choose another installer to download' link and select the appropriate device from the listing.

www.unb.ca

| enlipentine Auchsten Text                                                                                                    |                         |  |   | salect and |
|----------------------------------------------------------------------------------------------------|-------------------------|--|---|------------|
| University of New Brunswick                                                                                                    |                         |  |   |            |
| Figure excession problems, they pay new solution direct analytics in<br>order, therein a solution is a solution of the solution of the<br>last +1 300 407-2022 | un year organization al |  | 2 | UNE        |
| Constant your advanced installer<br>Apple OS X El Capitan                                                                                                    | i                       |  |   |            |
| Channel and the Statistical Associated                                                                                                    |                         |  |   |            |

5. Click the button to download the Eduroam installer. This will open the *'Profiles' window in the System Preferences*. You will be *prompted* to install 'Eduroam'. **Select** '*Continue*'.

| Install "eduroam#"?<br>This profile will configure your Mac for the following: 2 Certificates and Wi-Fi Network. |                 |  |  |  |
|----------------------------------------------------------------------------------------------------|-----------------|--|--|--|
| Show Profile                                                                                                    | Cancel Continue |  |  |  |
| No profiles installed                                                                                            |                 |  |  |  |
|                                                                                                    |                 |  |  |  |

- 6. Complete the following:
  - 1. Enter your 'UNBLoginID'@unb.ca (Don't forget the @unb.ca)
  - 2. Enter your UNB Password

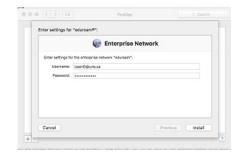

3. Click the install button.

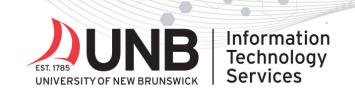

7. You may *receive a message* from the *configuration profile tool* asking you to enter your password to allow the change. Enter the *password for your computer* and press OK. A window will open with details of your Eduroam connection.

۲

www.unb.ca/its

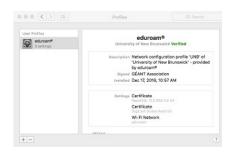

8. You should now be securely connected to Eduroam. No further action is required.